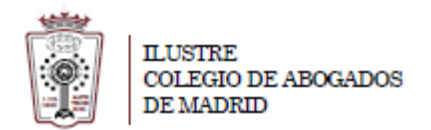

## **Como cambiar la información de envío del correo**

- Tiene que ha acceder a la Web de correo del ICAM **[https://outlook.office365.com](https://outlook.office365.com/)**
- Pulsar en el Icono de configuración, en la parte superior derecha

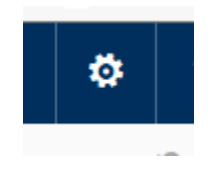

- En el menú que aparece hay que seleccionar **Correo** (en la parte inferior)

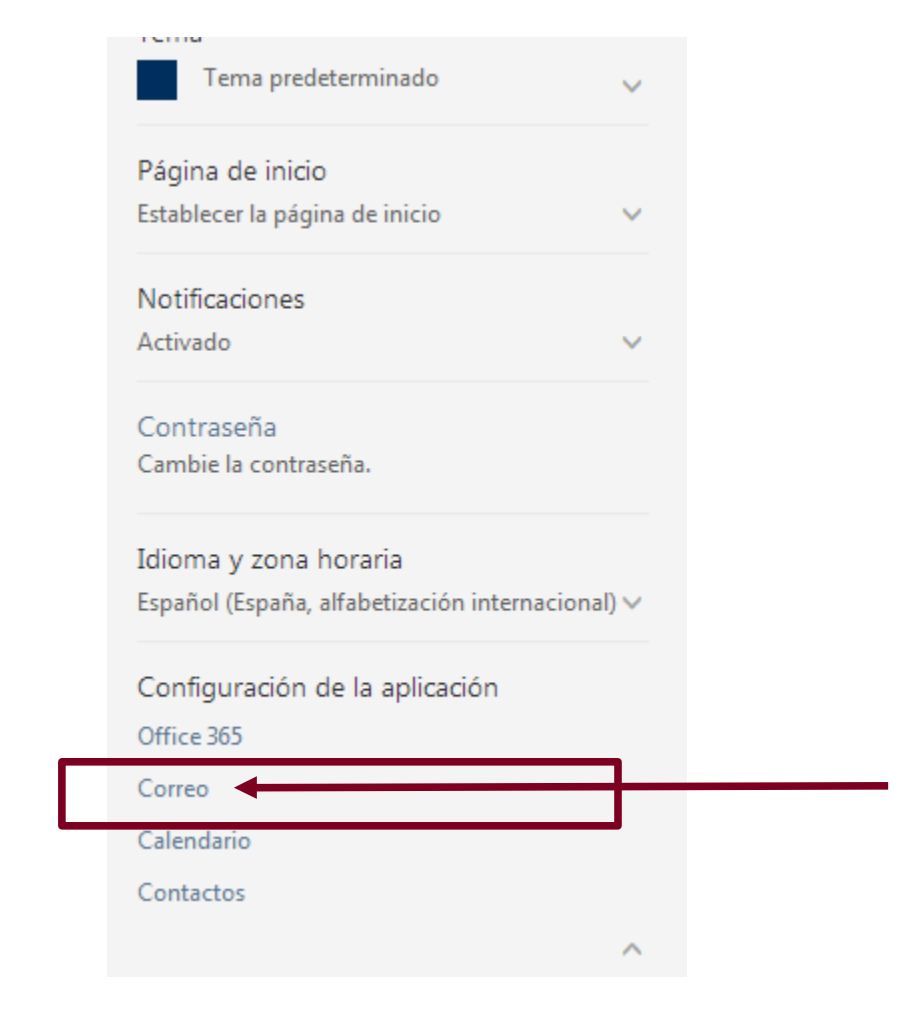

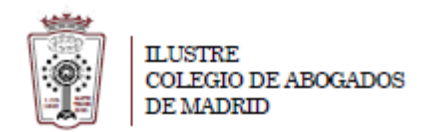

- En la ventana que cargar hay que Ir a **Correo > Cuentas > Bloquear o permitir**.

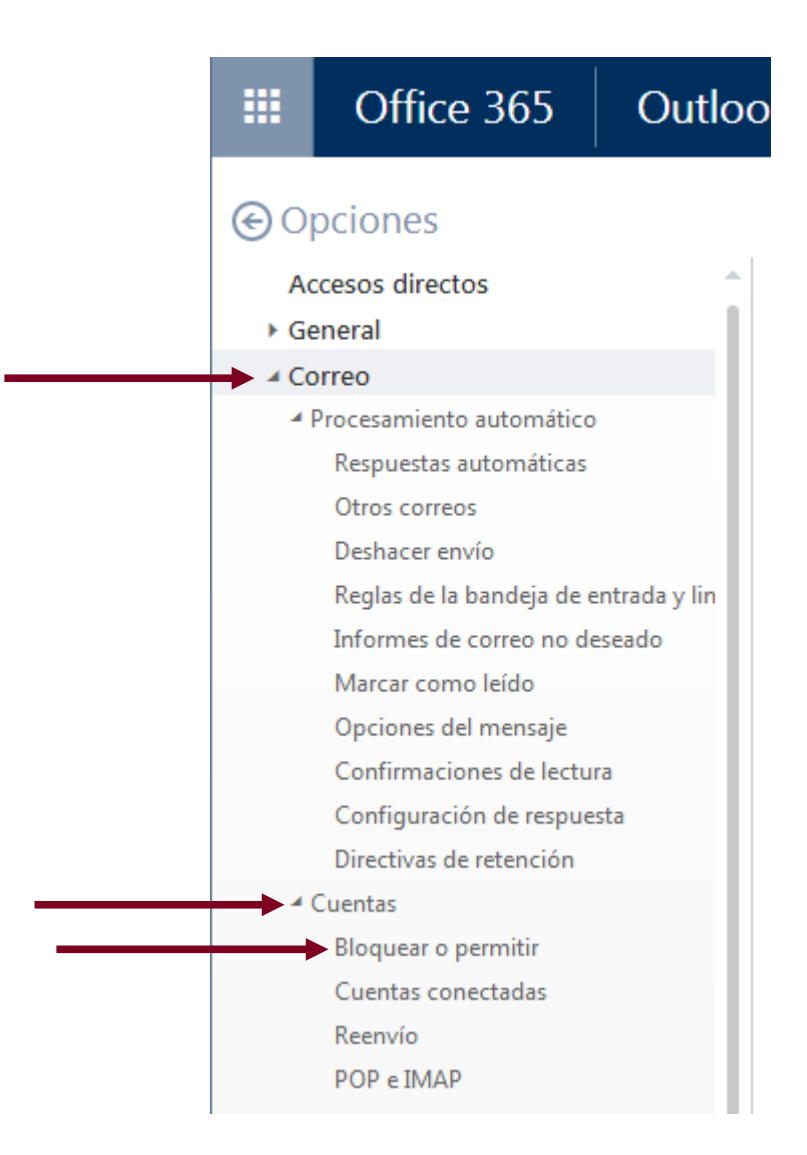

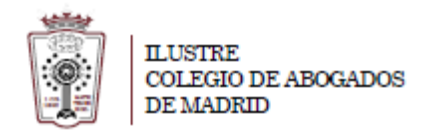

- Aparecen varias opciones que podemos hacer:
	- **1.** No clasificar nada como con deseado, para ello marcamos la opción **No mover los correos electrónicos a la carpeta de correo electrónico no deseado**
	- **2.** Crear una lista de correos seguros (remitentes de correos que nunca irán a correo no deseado)
	- **3.** Crear una lista de remitentes bloqueados (remitentes de correos que siempre irán a correo no deseado)

## Una vez aplicada la opción deseada hay que pulsar en **Guardar**

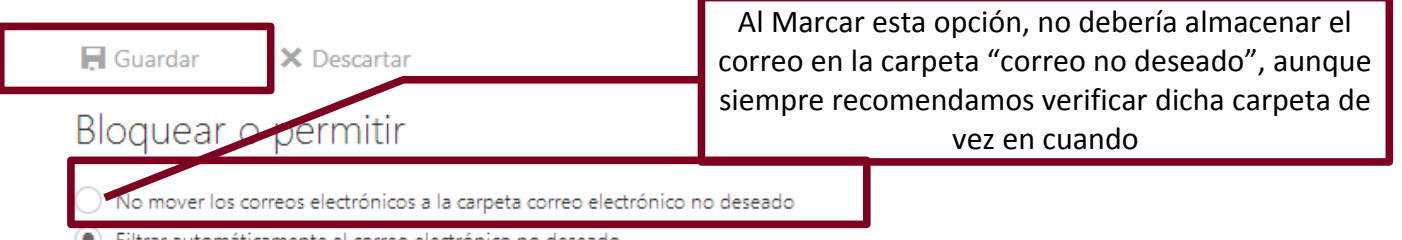

(.) Filtrar automáticamente el correo electrónico no deseado

## Destinatarios y remitentes seguros

No se moverán los mensajes de correo electrónico de estos remitentes o dominios a la carpeta Correo electrónico no deseado.

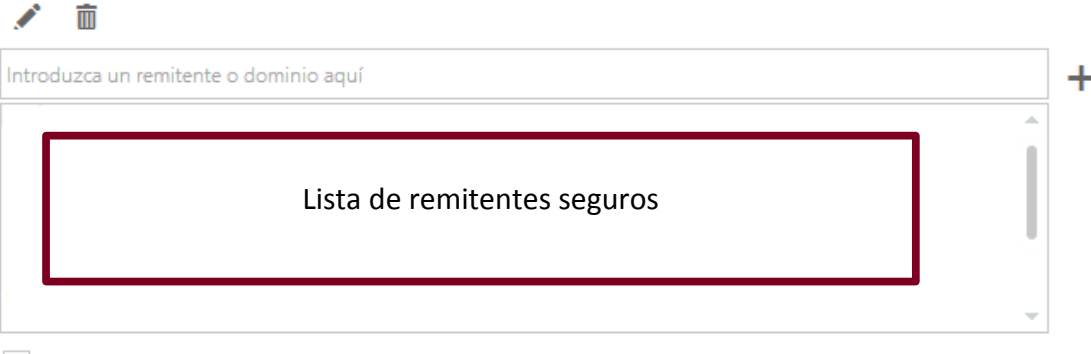

Confiar en los correos electrónicos de mis contactos

## Remitentes bloqueados

Mover los mensajes de correo electrónico de estos remitentes o dominios a la carpeta Correo electrónico no deseado.

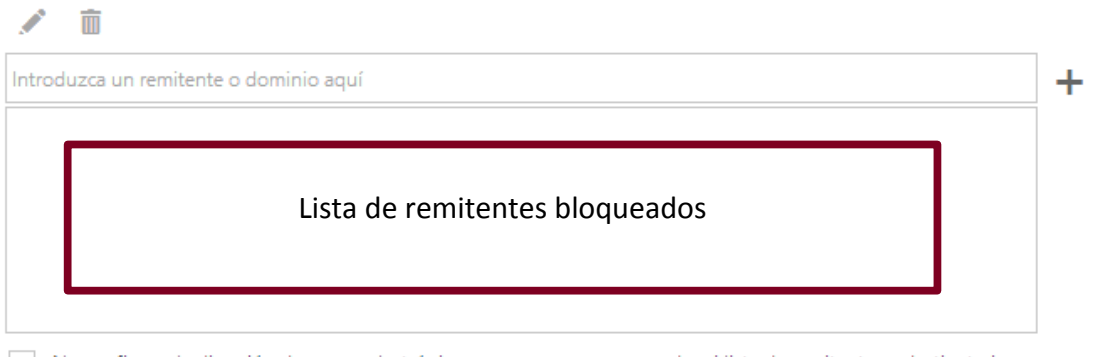

No confiar en la dirección de correo electrónico a no ser que provenga de mi lista de remitentes y destinatarios seguros